# <span id="page-0-0"></span>**Guía del usuario del monitor Dell™ E1912H**

[Acerca del monitor](file:///C:/data/Monitors/E1912H/sp/ug/about.htm) [Configurar el Monitor](file:///C:/data/Monitors/E1912H/sp/ug/setup.htm) [Usar el Monitor](file:///C:/data/Monitors/E1912H/sp/ug/operate.htm) [Resolución de Problemas](file:///C:/data/Monitors/E1912H/sp/ug/solve.htm)  [Apéndice](file:///C:/data/Monitors/E1912H/sp/ug/appendx.htm)

## **Notas, Precautións y Advertencias**

**NOTA:** UNA NOTA indica información importante que le ayuda a utilizar mejor su equipo.

**N PRECAUCIÓN:** Un AVISO indica un daño potencial para el hardware o una pérdida de datos y le indica cómo evitar el problema.

**A** ADVERTENCIA: Una ATENCIÓN indica que es posible provocar daños a la propiedad, a la persona o que se puede causar la muerte.

# **La información en este documento está sujeta a cambios sin previo aviso. © 2011 Dell Inc. Todos los derechos reservados.**

Queda terminantemente prohibida la reproducción en cualquiera de sus formas sin la autorización escrita de Dell Inc.**.**.

Marcas comerciales usadas en este texto: *Dell* y el logotipo de *DELL*son marcas comerciales de Dell Inc.; *Microsoft y Windows* son marcas comerciales registradas o marcas<br>comerciales de Microsoft Corporation en los Esta

Es posible que aparezcan otros nombres comerciales en este documento referidos a entidades que reclaman sus marcas o nombres de sus productos. Dell Inc. rechaza cualquier<br>responsabilidad sobre productos y marcas comerciale

**Model E1912Hf/E1912Hc** 

**Abril del 2011 Rev. A01**

#### <span id="page-1-0"></span>[Volver a la Página de Contenidos](file:///C:/data/Monitors/E1912H/sp/ug/index.htm)

### **Acerca De Su Monitor Guía del usuario del monitor Dell™ E1912H**

- [Contenidos del Embalaje](#page-1-1)
- [Características del Producto](#page-2-0)
- **O** [Identificar Piezas y Controles](#page-2-1)
- [Características del Monitor](#page-4-0)
- **O** [Capacidad Plug and Play](#page-7-0)
- Política de Calidad y Píxeles del Monitor LCD
- **O** [Instrucciones de Mantenimiento](#page-7-1)

# <span id="page-1-1"></span>**Contenidos del Embalaje**

Su monitor incluye todos los componentes que se muestran a continuación. Asegúrese de haber recibido todos los componentes y <u>Póngase en Contacto con</u><br><u>Dell™</u> si faltase alguno de ellos.

**NOTA: Puede que algunos elementos sean opcionales y no vengan incluidos con su monitor. Puede que algunas características o medios no estén disponibles en algunos países.**

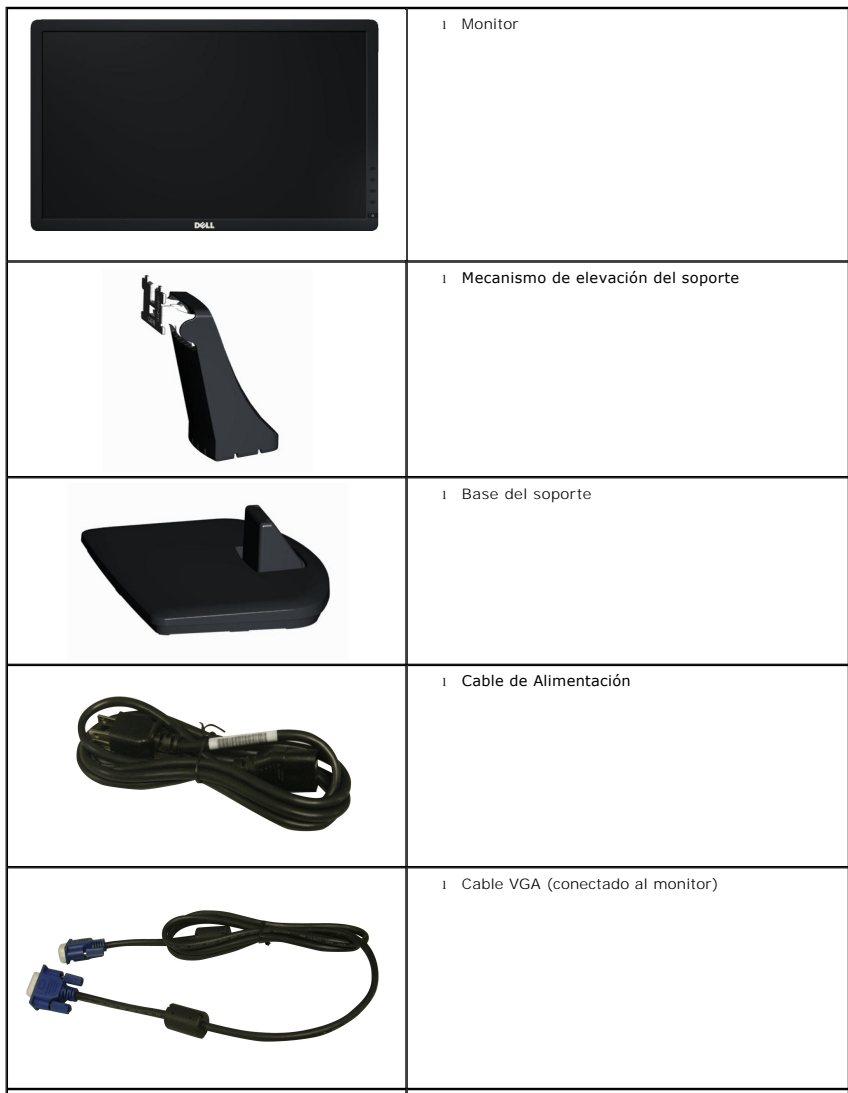

<span id="page-2-2"></span>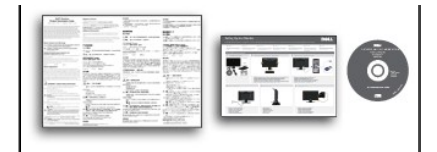

l *Controladores y Documentación* soporte de medios l *Guía de Configuración Rápida* l Guía de información del producto

# <span id="page-2-0"></span>**Características del Producto**

La pantalla plana **Dell™ E1912H** tiene una Pantalla de Cristal Líquido con una matriz activa de Transistores de Lámina Fina. Algunas de las características del<br>monitor son:

- Área de visualización de 47,0 cm (18,5 pulgadas), Resolución 1366 x 768, además de compatibilidad de pantalla completa para resoluciones más bajas.
- Capacidad de ajuste de la inclinación.

■ Pedestal extraíble y orificios de montaje de 100 mm de la Video Electronics Standards Association (Asociación de Estándares para Electrónica de Vídeo) (VESA) para soluciones de montaje flexibles.

- Capacidad Plug and Play si es soportada por su sistema.
- Ajustes de Visualización En Pantalla (OSD) para una configuración fácil y optimización de la pantalla.

■ Medios con software y documentación que incluye un archivo de información (INF), un Archivo de Igualación de Color de la Imagen (ICM), y la documentación del producto.

G.

 $\overline{\mathbf{z}}$ 

- Software PowerNap incluido (en el CD incluido con el monitor).
- Ranura para candado de seguridad.
- Capacidad para administración de activos.
- Satisface los requisitos de la norma Energy Star.
- Satisface los requisitos de la norma EPEAT<sup>™</sup> Silver.
- Material halógeno reducido.
- Pantallas con certificación TCO.

# <span id="page-2-1"></span>**Identificar Piezas y Controles**

### **Vista Frontal**

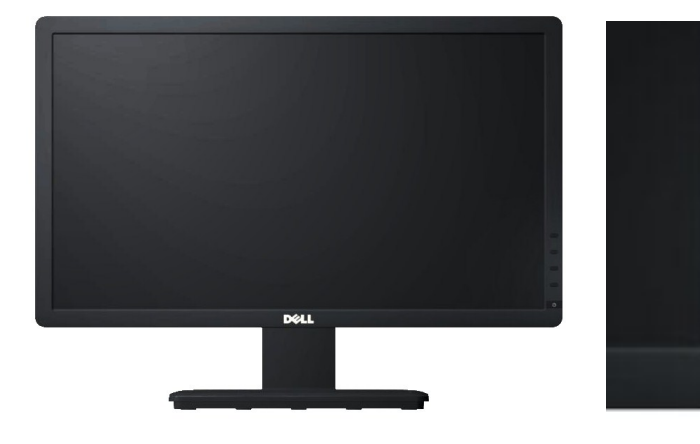

1. Botones de función (Para más información, consulte Usar **2.** Botón de Encendido/Apagado (con indicador LED)

# **Vista Posterior**

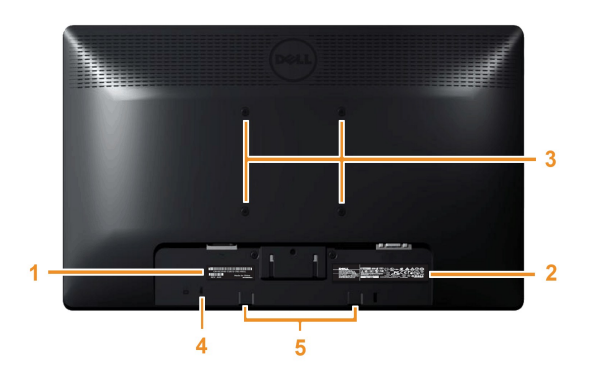

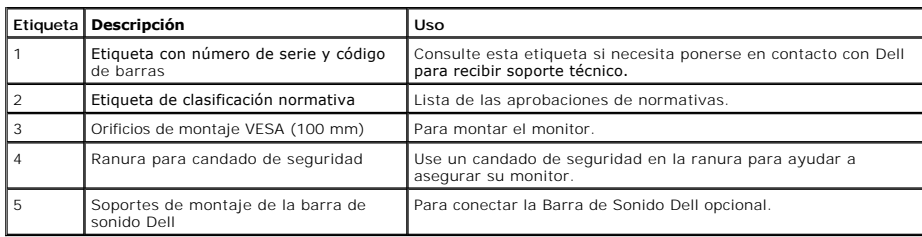

# **Vista Lateral**

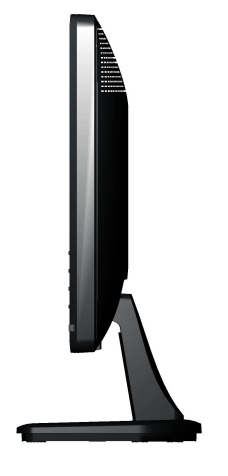

**Lado Derecho**

# **Vista Inferior**

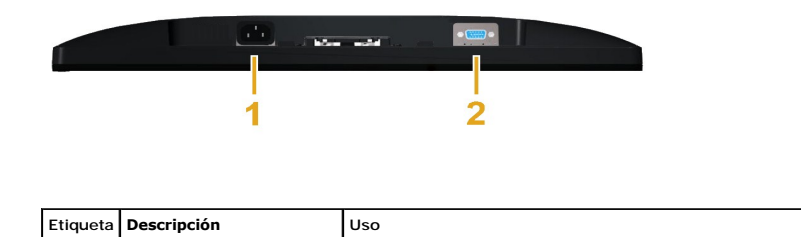

٦

<span id="page-4-1"></span>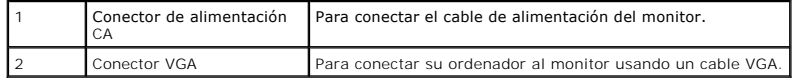

# <span id="page-4-0"></span>**Características Técnicas del Monitor**

La siguiente sección le proporciona información sobre los diferentes modos de administración de energía y asignación de clavijas para los diferentes conectores monitor.

#### **Modos de Administración de Energía**

Si tiene una tarjeta gráfica o software instalado en su PC que cumpla con la DPM (Administración de Energía de la Pantalla) de VESA, el monitor reducirá su cons<br>mientras no se esté usando. A esto se le denomina *Modo de Ah* 

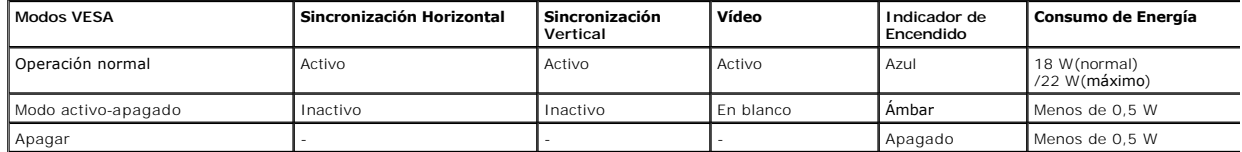

La OSD sólo funcionará en el modo operación normal. Cuando se pulse cualquier botón excepto el botón de alimentación en el modo Activo-apagado, aparecerán siguientes mensajes:

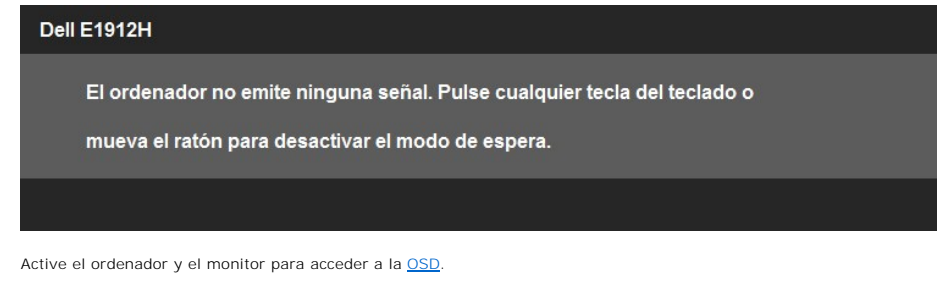

**NOTA:** El Monitor de Pantalla Plana E1912H de Dell cumple los requisitos del **ENERGY STAR**®.

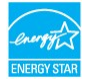

\* Sólo puede alcanzarse un nivel de consumo de energía cero desconectando el cable principal de la pantalla.

\*\* El consumo energético alcanza su valor máximo durante el uso de los niveles máximos de luminancia y contraste.

### **Asignaciones de clavijas**

#### **Conector D-Sub de 15 clavijas**

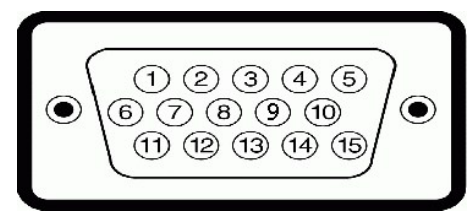

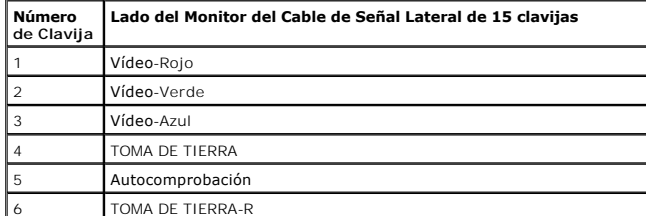

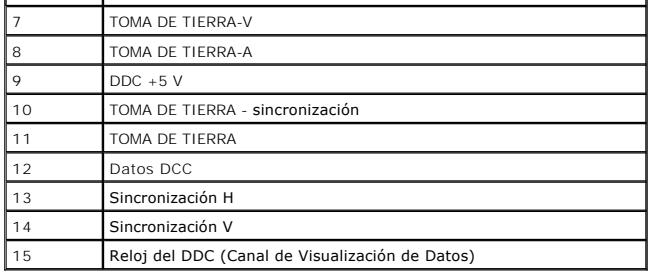

# **Características Técnicas de la Pantalla Plana**

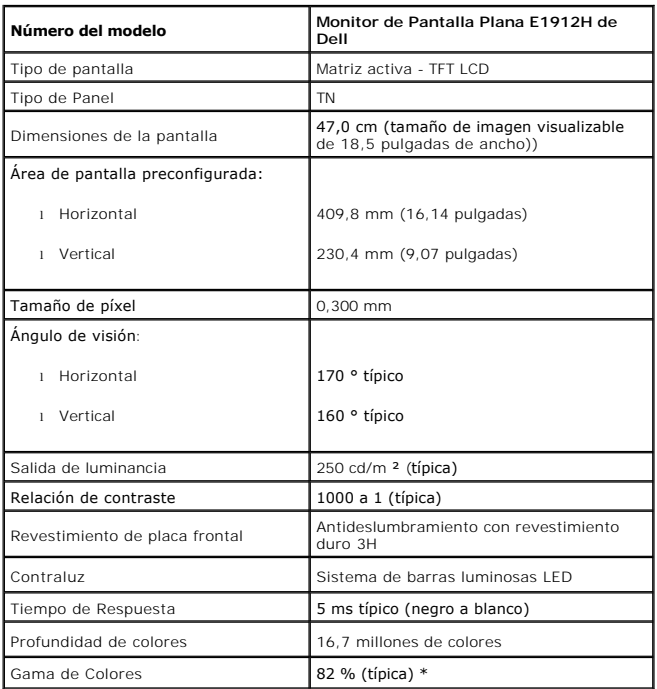

\* El espectro de color E1912H (típico) se basa en la norma CIE1976 (82 %) y CIE1931 (72 %).

# **Características Técnicas de la Resolución**

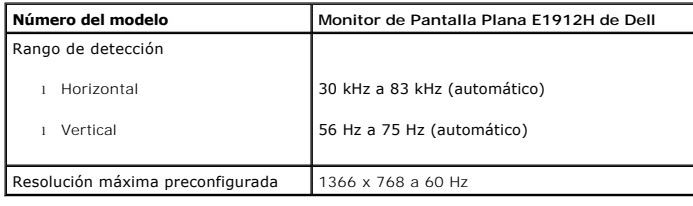

# **Características Técnicas Eléctricas**

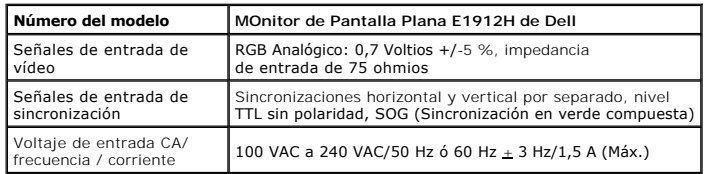

# **Modos de Pantalla Preconfigurados**

La siguiente tabla muestra los modos preconfigurados para los cuales Dell garantiza el tamaño y el centrado de la imagen:

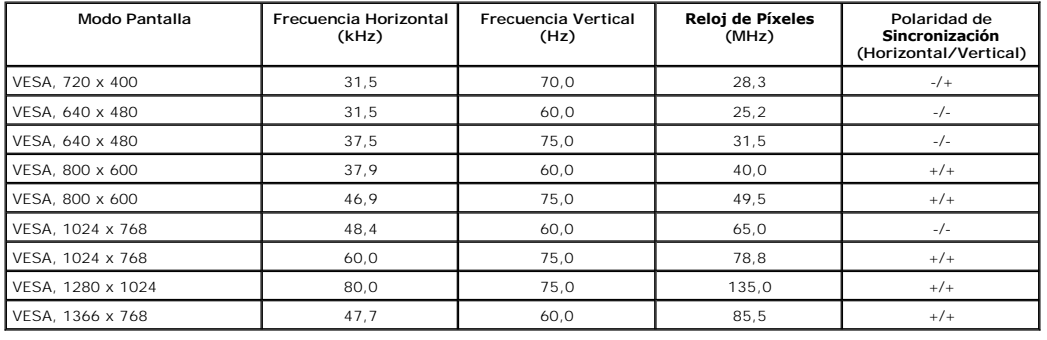

## **Características Físicas**

La siguiente tabla muestra las características físicas del monitor:

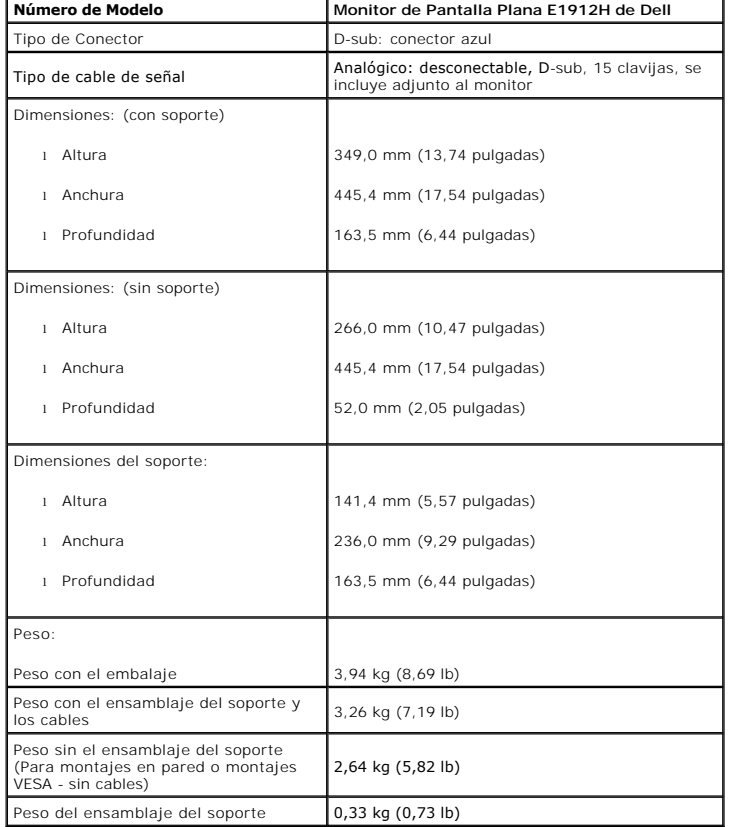

# **Características Medioambientales**

 $\mathbf{r}$ 

La siguiente tabla muestra las características medioambientales de su monitor:

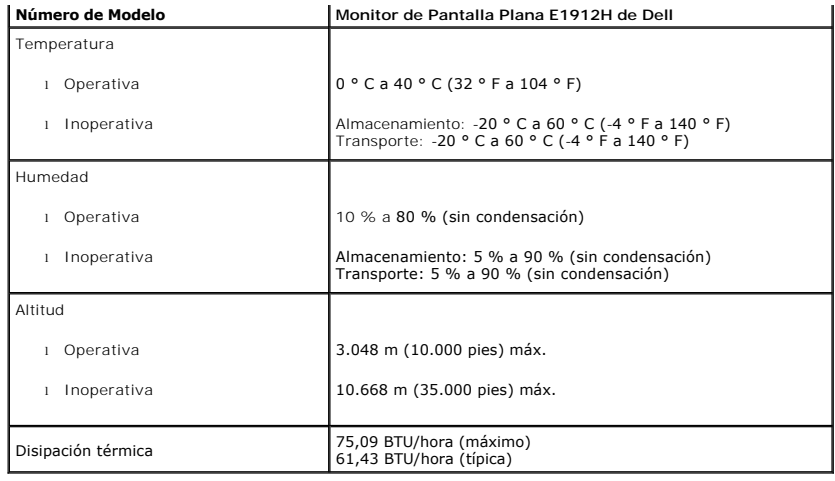

# <span id="page-7-0"></span>**Capacidad Plug and Play**

Puede instalar el monitor en cualquier sistema con compatibilidad Plug and Play. El monitor proporciona automáticamente al ordenador sus Extended Display<br>Identification Data (Datos de Identificación de Pantalla Extendidos) seleccionar diferentes configuraciones si fuese necesario.

# **Política de Calidad y Píxeles del Monitor LCD**

Durante el proceso de fabricación del Monitor LCD, no es infrecuente que uno o más píxeles queden fijados en un estado inmutable. El resultado visible es un píx que aparece como un punto oscuro o brillante sin color extremadamente pequeño. Cuando el píxel permanece encendido, se le conoce como "punto brillante". (<br>el píxel permanece negro, se conoce como "punto oscuro".

En casi todos los casos, estos píxeles fijos son difíciles de ver y no menguan la calidad de visionado o la usabilidad. Una pantalla con entre 1 y 5 puntos fijos es<br>considerada normal y dentro de los estándares de competit

## <span id="page-7-1"></span>**Instrucciones de Mantenimiento**

### **Cuidado de Su Monitor**

**PRECAUCIÓN: Lea y siga las [instrucciones de seguridad](file:///C:/data/Monitors/E1912H/sp/ug/appendx.htm#Safety_Information) antes de limpiar el monitor.** 

**PRECAUCIÓN: Antes de limpiar el monitor, desenchufe el cable de alimentación del monitor de la toma de corriente eléctrica.** 

Para limpiarlo de la forma más adecuada, siga las instrucciones incluidas en la siguiente lista mientras desembala, limpia o manipula su monitor:

- l Para limpiar su pantalla antiestática, humedezca ligeramente con agua un paño suave y limpio. Si es posible, use un paño o solución para la limpieza de p
- adecuados para el recubrimiento antiestático. No utilice benceno, disolvente, amoníaco, limpiadores abrasivos o aire comprimido. l Use un paño templado ligeramente humedecido para limpiar los plásticos. Evite el uso de detergente de cualquier tipo, ya que algunos detergentes dejan una
- película lechosa sobre el plástico.<br>ι Si ve un polvo blanco al desembalar su monitor, límpielo con un paño. Este polvo blanco aparece durante el transporte del monitor.<br>ι Manipule su monitor con cuidado, ya que un monitor
- un color más claro.<br>I Para ayudar a mantener la mejor calidad de imagen de su monitor, use un salvapantallas que cambie de forma dinámica y apague el monitor cuando no lo usando.

# <span id="page-8-0"></span>**Apéndice**

**Guía del usuario del monitor Dell™ E1912H**

**O** [Instrucciones de seguridad](#page-8-1)

[Declaración FCC \(sólo para EE.UU.\)](#page-8-2) 

O [Contactar con Dell](#page-8-3)

# <span id="page-8-1"></span>**PRECAUTI***ó***N: Instrucciones de seguridad**

**PRECAUCION**: Uso de controles, ajustes o procedimientos distintos de los especificados en esta documentación podría resultar exzona a choque,<br>peligro eléctrico, y/o riesgos mecánicos.

Para más información sobre las instrucciones de seguridad, consulte la *Guía de Información del Producto*.

# <span id="page-8-2"></span>**Declaración FCC (sólo para EE.UU.)**

Si desea más información sobre la Nota FCC y el resto de información reglamentaria, consulte la página web de normativas en www.dell.com/regulatory\_compliance.

# <span id="page-8-3"></span>**Contactar con Dell**

**Los clientes en Estados Unidos pueden llamar al 800-WWW-DELL (800-999-3355).** 

**NOTA: Si no tiene una conexión a Internet activa, puede encontrar información de contacto en su factura de compra, nota de entrega, recibo o catálogo<br>de productos Dell.** 

Dell proporciona varias opciones de soporte y de servicio en línea o por teléfono. La disponibilidad varía dependiendo del país y el producto, y puede<br>que algunos servicios no estén disponibles en su zona. Para ponerse en

**1.** Visite **support.dell.com**.

- **2.** Seleccione su país o región en el menú desplegable **Elija un País/Región** en la parte inferior de la página.
- **3.** Haga clic en **Póngase en Contacto con Nosotros** en la parte izquierda de la página.
- **4.** Seleccione el servicio o el enlace de soporte apropiado según sus necesidades.
- **5.** Elija el método de contacto con Dell que le sea más cómodo.

[Volver a la página de contenidos](file:///C:/data/Monitors/E1912H/sp/index.htm)

# **Ayuda acerca de la instalación de PowerNap**

Para instalar correctamente PowerNap, siga los pasos siguientes:

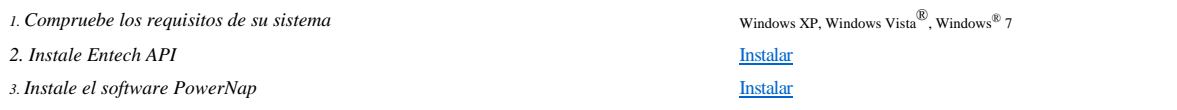

# <span id="page-10-0"></span>**Configurar su monitor**

**Guía del usuario del monitor Dell™ E1912H**

# **Si tiene un equipo de sobremesa Dell™ o un equipo portátil Dell™ con acceso a internet**

1. Acceda a **http://support.dell.com**, introduzca su identificador de servicio y descargue el último controlador disponible para su tarjeta gráfica.

2. Después de instalar los controladores de su adaptador gráfico, intente ón de nuevo a **1366 x 768** .

**NOTA**: Si no puede establecer la resolución a 1366 x 768, póngase en contacto con Dell™ para solicitar un adaptador gráfico que admita dicha<br>resolución.

#### <span id="page-11-0"></span>**Configurar su monitor**

**Guía del usuario del monitor Dell™ E1912H**

# **Si no tiene un equipo de sobremesa o portátil Dell™, o tarjeta gráfica.**

En Windows XP:

1. Haga clic con el botón derecho del ratón en el escritorio y seleccione **Propiedades**.

2. Haga clic en la ficha **Configuración**.

3. Seleccione **Opciones avanzadas**.

4. Identifique el proveedor del controlador gráfico en la descripción que aparece en la parte superior de la ventana (p.ej., NVIDIA, ATI, Intel, etc.).

5. Visite la página web del proveedor de la tarjeta gráfica para obtener un controlador actualizado (por ejemplo, **[http://www.ATI.com](http://www.ati.com/)** o **[http://www.NVIDIA.com](http://www.nvidia.com/)**).

6. Una vez instalados los controladores para su adaptador gráfico, intente restablecer la resolución en **1366 x 768**.

En Windows Vista® o Windows® 7:

1. Haga clic con el botón derecho del ratón en el escritorio y haga clic en **Personalización**.

2. Haga clic en **Cambiar configuración de pantalla**.

3. Haga clic en **Configuración avanzada**.

4. Identifique el proveedor del controlador gráfico en la descripción que aparece en la parte superior de la ventana (p.ej., NVIDIA, ATI, Intel, etc.).

5. Visite la página web del proveedor de la tarjeta gráfica para obtener un controlador actualizado (por ejemplo, **[http://www.ATI.com](http://www.ati.com/)** o **[http://www.NVIDIA.com](http://www.nvidia.com/)**).

6. Una vez instalados los controladores para su adaptador gráfico, intente restablecer la resolución en **1366 x 768**.

**NOTA**: Si no puede configurar la resolución a 1366 x 768, póngase en contacto con el fabricante de su equipo o considere la posibilidad de adquirir un adapt<br>compatible con la resolución 1366 x 768.

#### <span id="page-12-0"></span>[Volver a la Página de Contenidos](file:///C:/data/Monitors/E1912H/sp/ug/index.htm)

# **Usar el Monitor**

## **Guía del usuario del monitor Dell™ E1912H**

- [Usar los Controles del Panel Frontal](#page-12-1)
- [Usar los Controles de la Visualización en Pantalla \(OSD\)](#page-13-1)
- [Software PowerNap](#page-20-0)
- [Configurar la Resolución Máxima](#page-21-0)
- Usar la Barra de Sonido de Dell (Opcional)
- [Ajustar la Inclinación](#page-22-0)

# **Encender el Monitor**

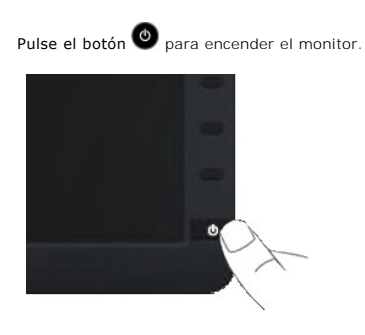

# <span id="page-12-1"></span>**Usar los Controles del Panel Frontal**

Use los botones de la parte frontal del monitor para ajustar las configuraciones de imagen.

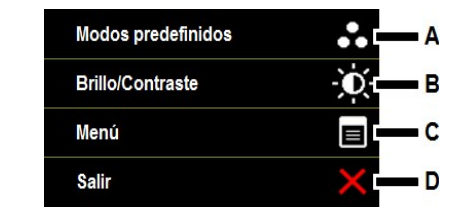

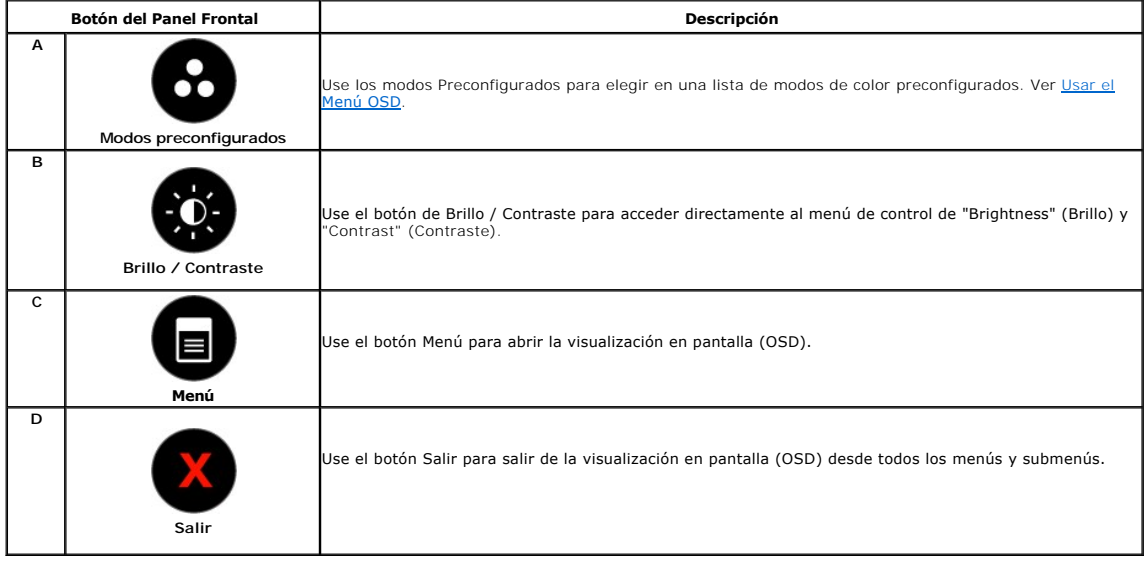

### <span id="page-13-0"></span>**Botón del Panel Frontal**

[Use los botones](file:///C:/data/Monitors/E1912H/sp/ug/about.htm#Front_View) de la parte frontal del monitor para ajustar las configuraciones de imagen.

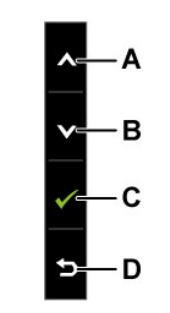

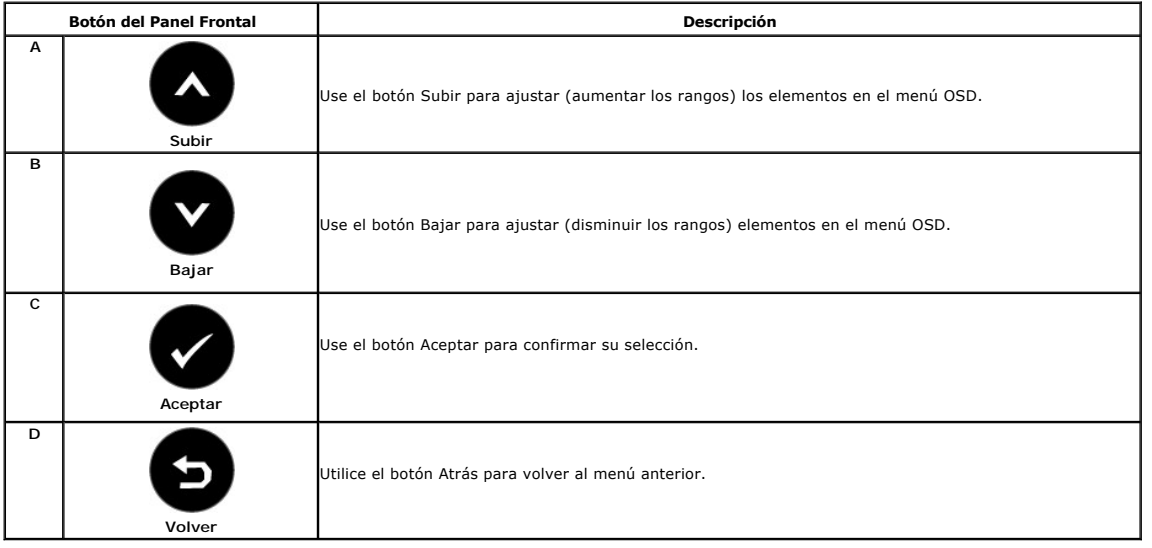

# <span id="page-13-1"></span>**Usar el Menú de la Visualización en Pantalla (OSD)**

# **Acceder al Menú del Sistema**

**NOTA** Si cambia las configuraciones y luego se dirige a otro menú o sale del menú OSD, el monitor guardará automáticamente tales cambios. Los<br>cambios también se guardarán si cambia las configuraciones y luego espera a que

1. Pulse el botón **i para abrir el menú OSD** y ver el menú principal.

**Menú Principal**

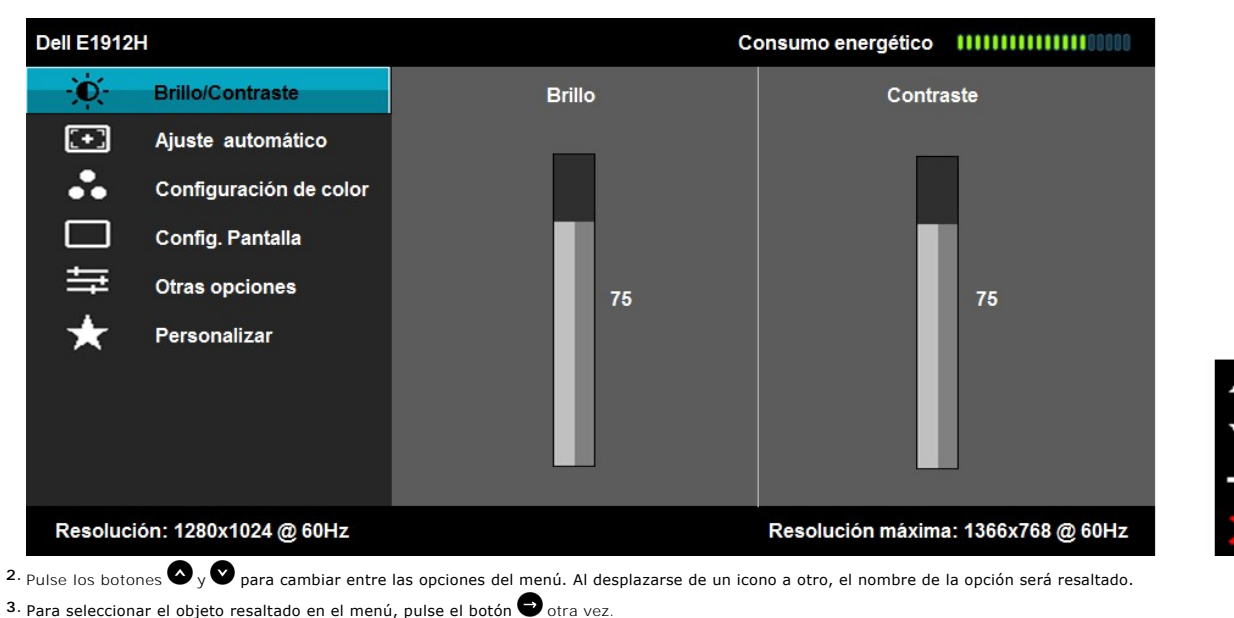

- 4. Pulse el botón  $\bigcirc$  y  $\bigcirc$  para seleccionar el parámetro deseado.
- 5. Pulse **v** para acceder a la barra deslizante, y después los botones  $\bullet$  y  $\bullet$ , según los indicadores del menú, para hacer cambios.
- **6.** Pulse **D** para volver al menú anterior sin aceptar la configuración actual o **V** para aceptar y volver al menú anterior.

La siguiente tabla proporciona una lista de todas las opciones del menú OSD de pantalla y sus funciones.

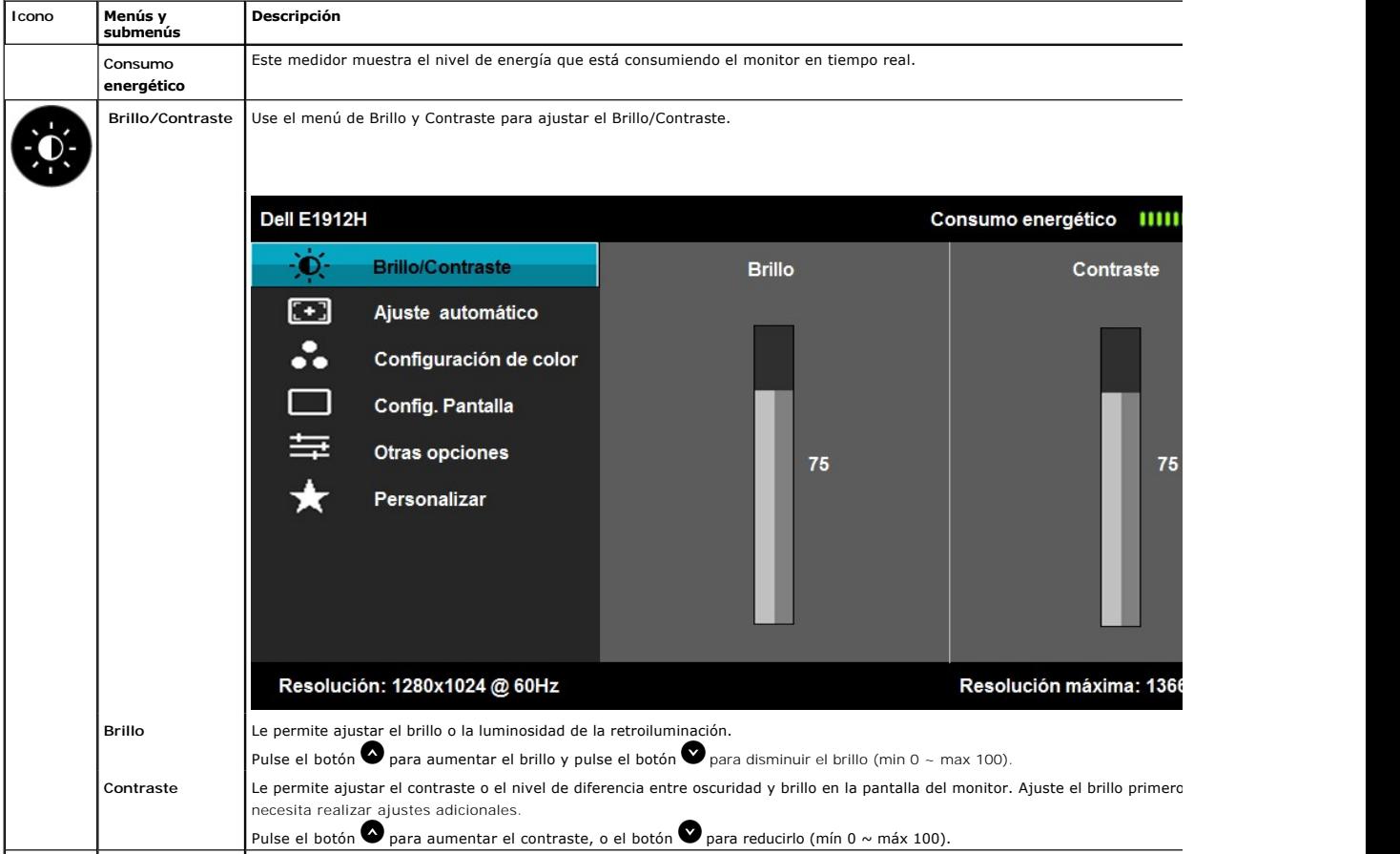

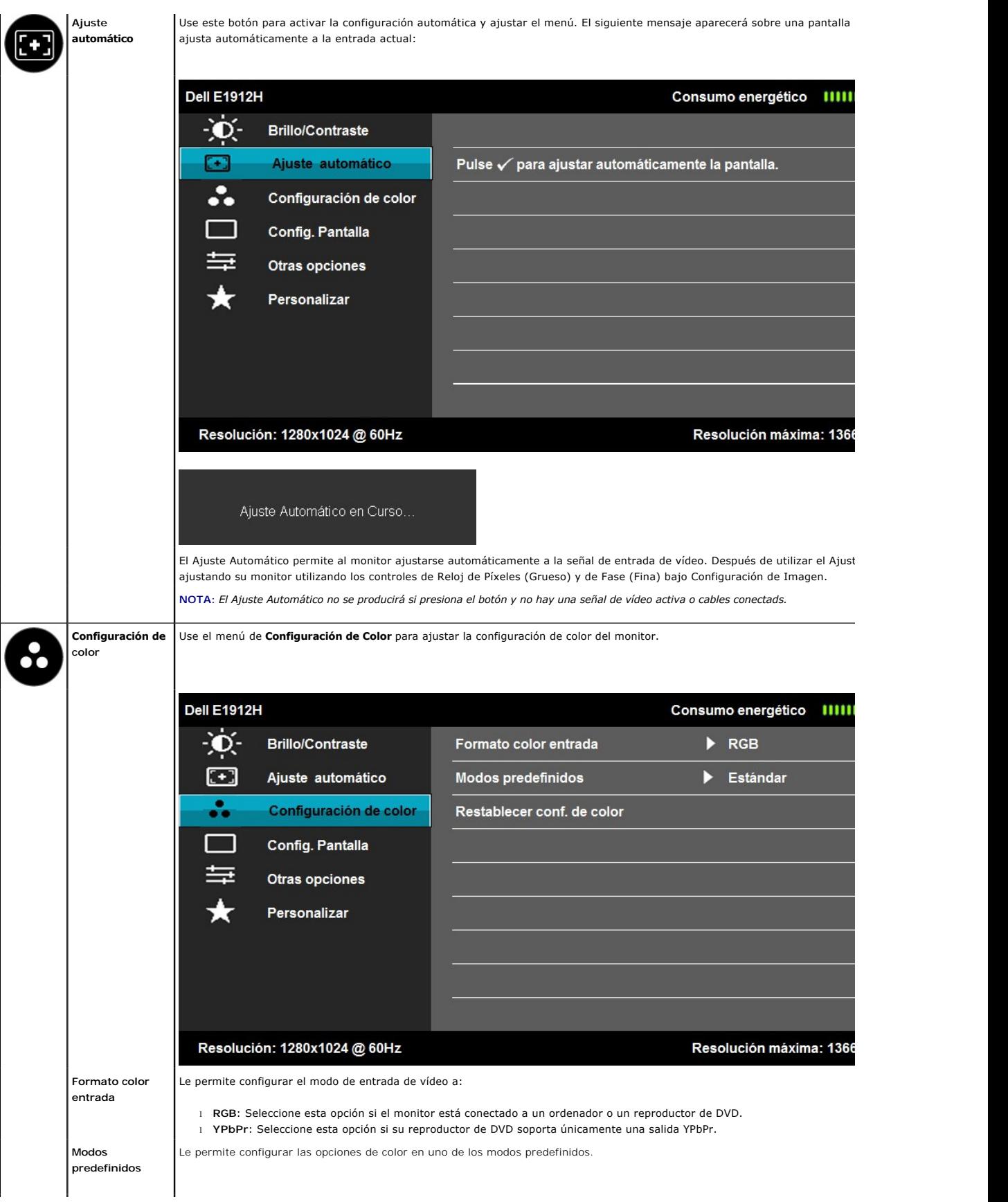

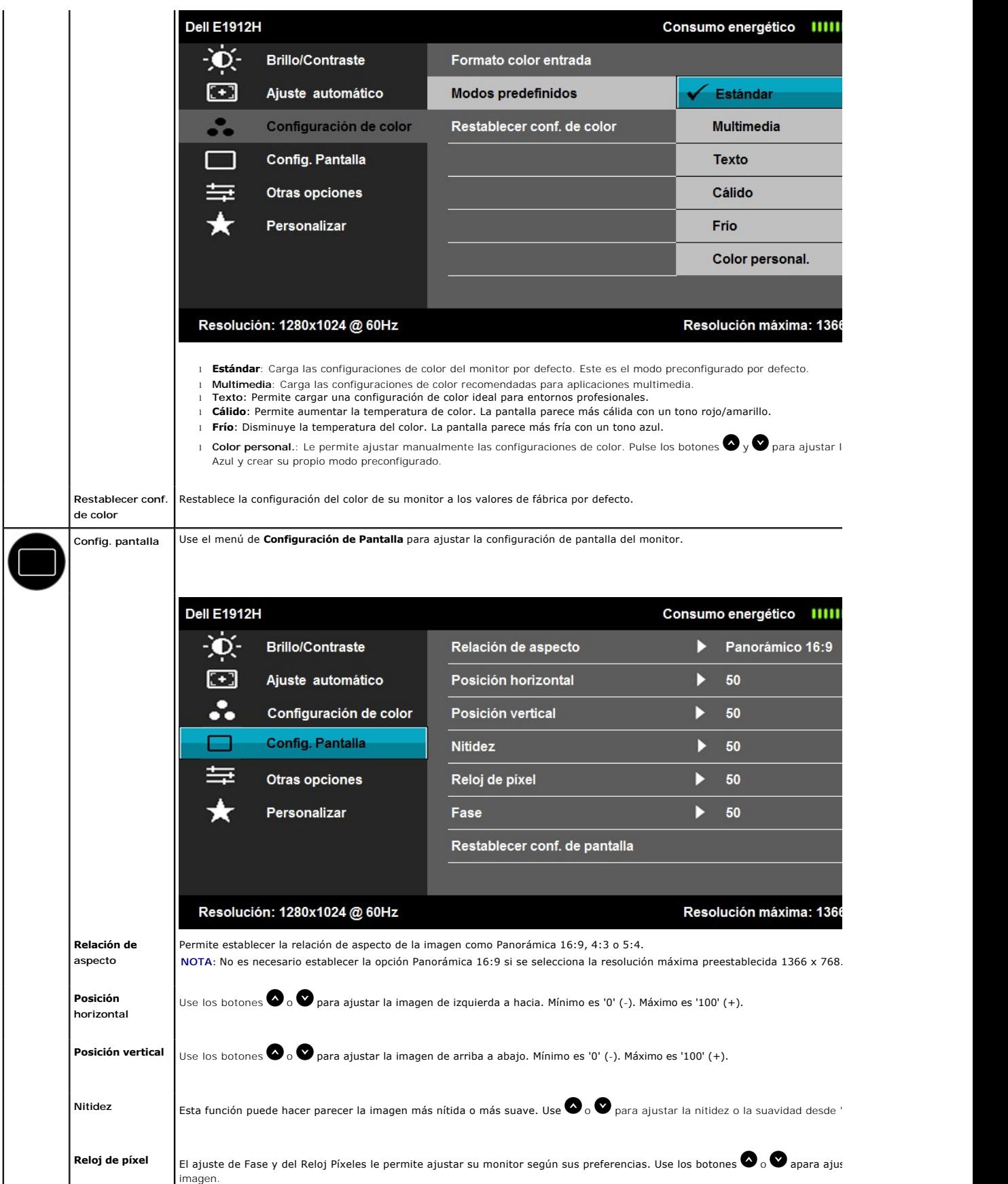

<span id="page-17-0"></span>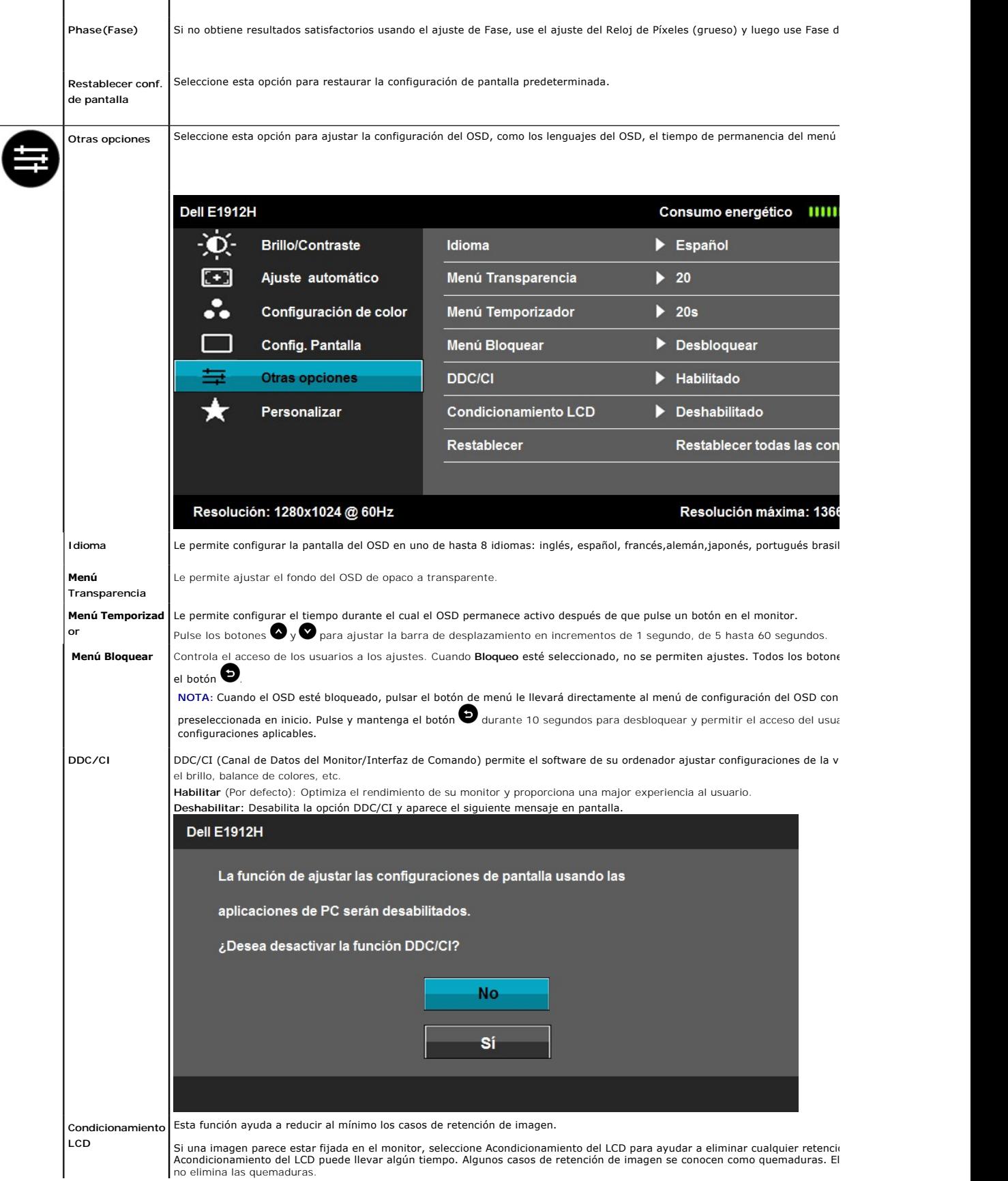

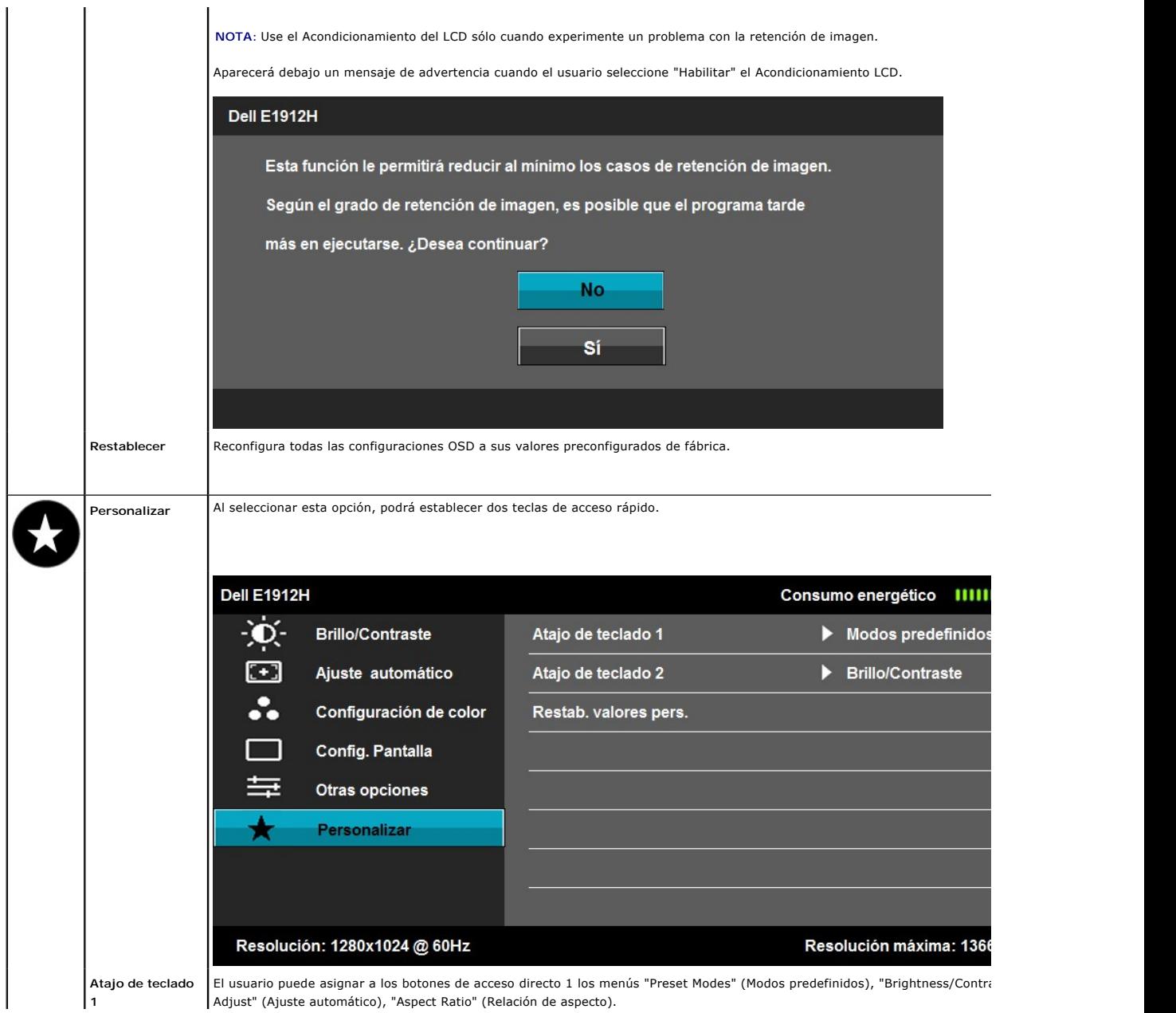

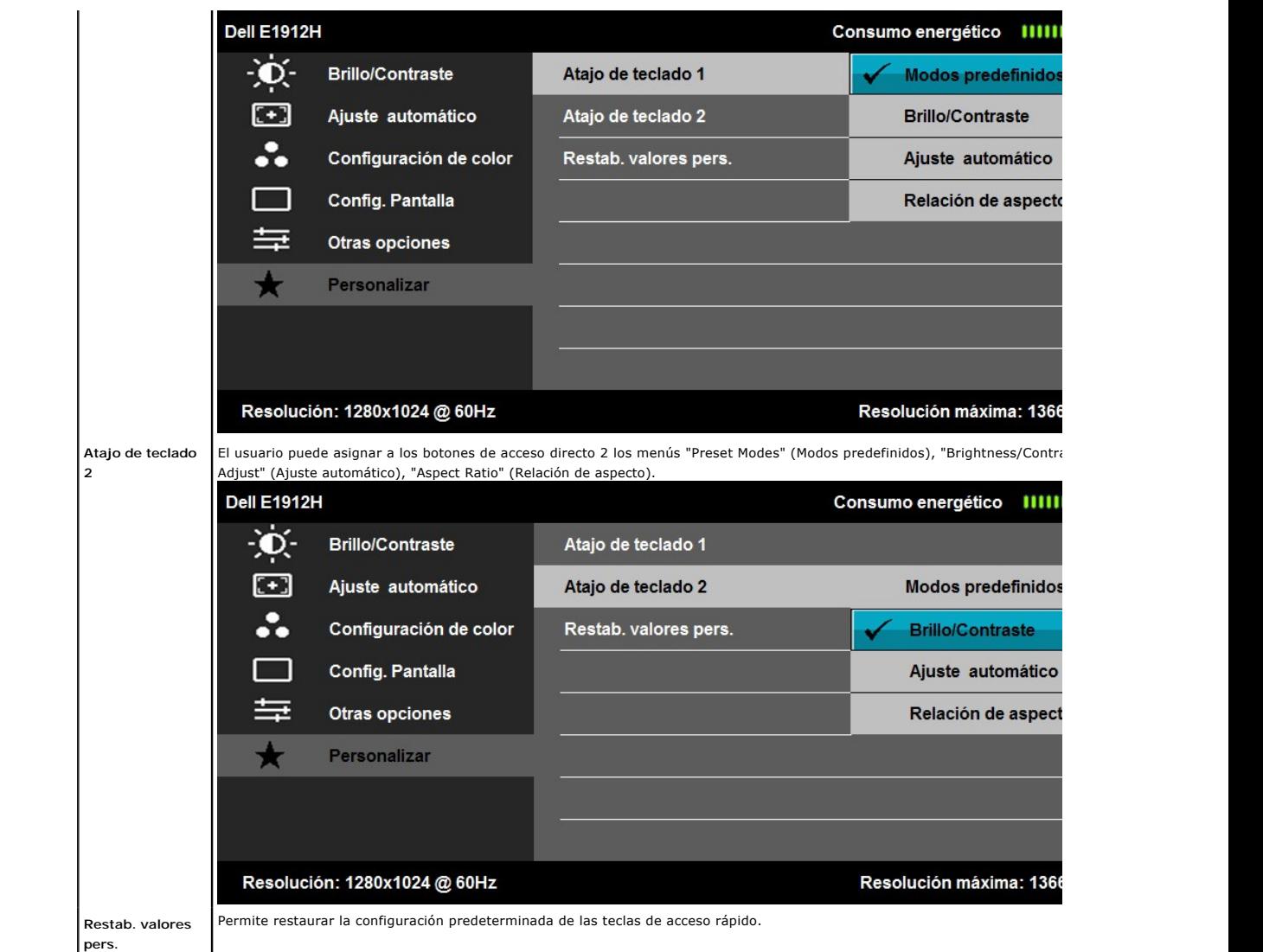

## **Mensajes de advertencia OSD**

Si el monitor no es compatible con un modo de resolución en particular, verá el siguiente mensaje:

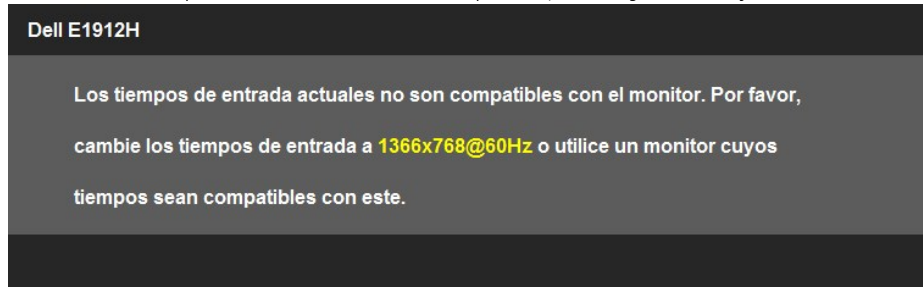

Esto significa que el monitor no puede sincronizarse con la señal que recibe desde el ordenador. Ver <u>[Especificaciones](file:///C:/data/Monitors/E1912H/sp/ug/about.htm#Specifications)</u> de Monitor para saber<br>los rangos de frecuencias Horizontales y Verticales compatibles con este monitor

Verá el siguiente mensaje antes de que la function DDC/CI esté deshabilitada.

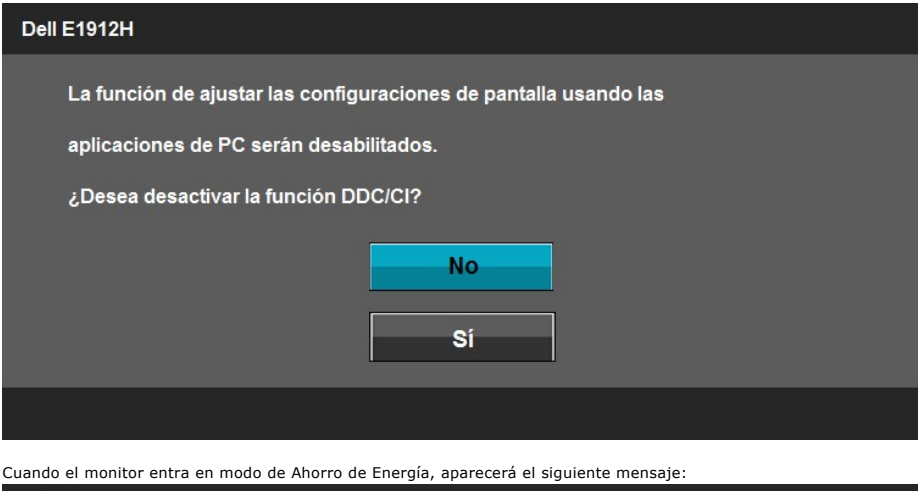

# **Dell E1912H** Entrando ahorro energía.

Active el ordenador y active el monitor para acceder a la [OSD](#page-13-1).

Si pulsa cualquier botón excepto el botón de encendido, aparecerán los siguientes mensajes, dependiendo de la entrada seleccionada:

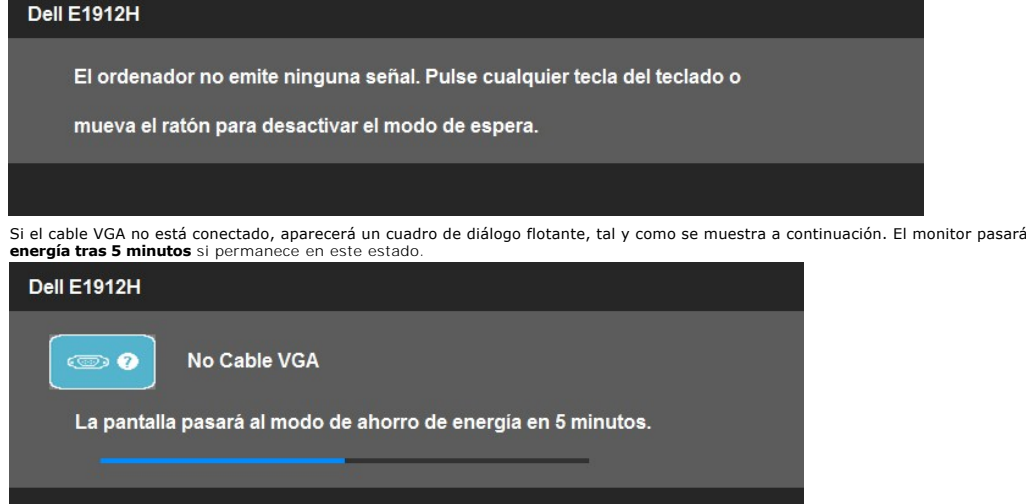

Si el cable VGA no está conectado, aparecerá un cuadro de diálogo flotante, tal y como se muestra a continuación. El monitor pasará al **Modo de ahorro de** 

Ver [Resolución de Problemas](file:///C:/data/Monitors/E1912H/sp/ug/solve.htm) para más información.

## <span id="page-20-0"></span>**Software PowerNap**

El software PowerNap se encuentra en el CD que acompaña al monitor que ha adquirido.

Dicho software controla la activación del modo Power Saving (Ahorro de energía) del monitor. El modo Power Saving (Ahorro de energía) permite al usuario<br>elegir entre las opciones "Screen dim" (Atenuar pantalla) y "Sleep" (

1. Reducción de iluminación - el monitor reduce la iluminación hasta alcanzar el nivel de iluminación mínimo cuando el PC está en el modo salvapantallas.

2. Suspensión - el monitor entra en modo suspensión cuando el PC está en modo salvapantallas.

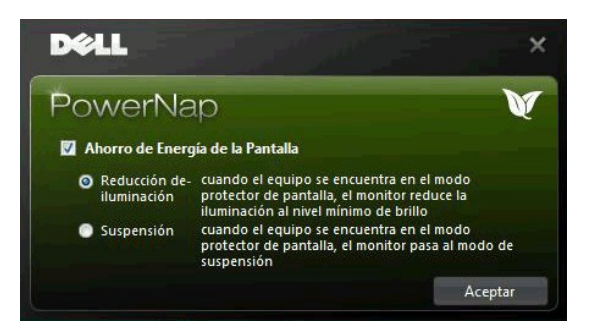

El software PowerNap cuenta con una función que facilita la búsqueda de actualizaciones. Compruebe periódicamente si se han publicado actualizaciones del software.

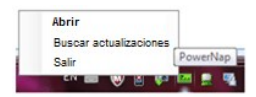

NOTA: Tras la instalación, se creará un acceso directo en el escritorio y un acceso directo desde "Inicio" para PowerNap.<br>SO compatibles: Windows XP (32 y 64 bits), Windows 7 (32 y 64 bits), Vista (32 y 64 bits)<br>Interfaces

La versión más reciente del software PowerNap se puede descargar del sitio Web de Dell.

Pasos para descargar el software:

- 
- 1. Vaya a <u>http://www.support.dell.com</u>.<br>2. En la ficha "Monitor Drivers" (Controladores y descargas), seleccione "P<mark>ilotes et téléchargements</mark>" (Controladores del monitor).<br>3. Seleccione el modelo del monitor y la aplic
- 4. Descargue e instale la aplicación.

# <span id="page-21-0"></span>**Ajuste de la resolución máximo**

Para ajustar la resolución máxima para el monitor.

Windows XP:

- 1. Haga clic con el botón secundario en el escritorio y seleccione **Propiedades**.
- 
- 2. Seleccione la pestaña **Configuración**. 3. Establezca la resolución de la pantalla en **1366 x 768**. 4. Haga clic en **Aceptar**.

Windows Vista® o Windows® 7:

- 1. Haga clic con el botón derecho del ratón sobre el escritorio y seleccione **Personalización**.
- 
- 2. **Haga clic en Cambiar Propiedades de Pantalla.**  3. Mueva la barra de desplazamiento hacia la derecha manteniendo pulsado el botón izquierdo del ratón y ajuste la resolución de pantalla a **1366 x 768**. 4. Haga clic en **Aceptar**.

Si no aparece 1366 x 768 como una opción, puede que tenga que actualizar el controlador gráfico. Dependiendo del equipo, complete uno de los siguientes procedimientos.

Si tiene un equipo de escritorio o portátil Dell:

¡ Vaya a la página Web **support.dell.com**, especifique la etiqueta de servicio y descargue el controlador más reciente para la tarjeta gráfica.

Si utiliza un equipo que no sea Dell (portátil o de escritorio):

 $\circ$  Vaya al sitio de soporte de su equipo y descargue los controladores gráficos más recientes.<br>○ Vaya al sitio Web de su tarjeta gráfica y descargue los controladores gráficos más recientes.

## **Uso de la barra de sonido Dell (opcional)**

La barra Dell Soundbar es un sistema estéreo de dos canales adaptable a pantallas Dell de panel plano. La barra Soundbar dispone de un control de volumen giratorio y de encendido/apagado para ajustar el nivel de sistema general, un indicador LED verde de energía y dos conexiones para sonido en auriculares.

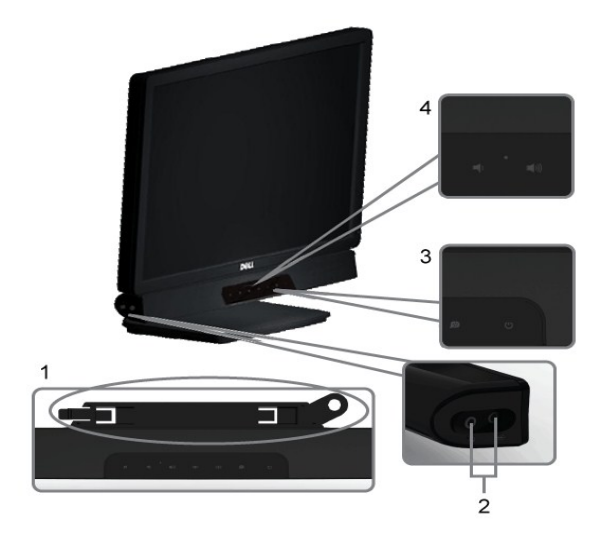

- **1.** Mecanismo de acoplamiento
- **2.** Tomas de auriculares
- **3.**  Indicador de alimentación
- **4.** Control de encendido/volumen

# <span id="page-22-0"></span>**Uso del control de inclinación**

# **Inclinación**

Con el ensamblaje de la base, puede inclinar el monitor para obtener el ángulo de visualización que le resulte más cómodo.

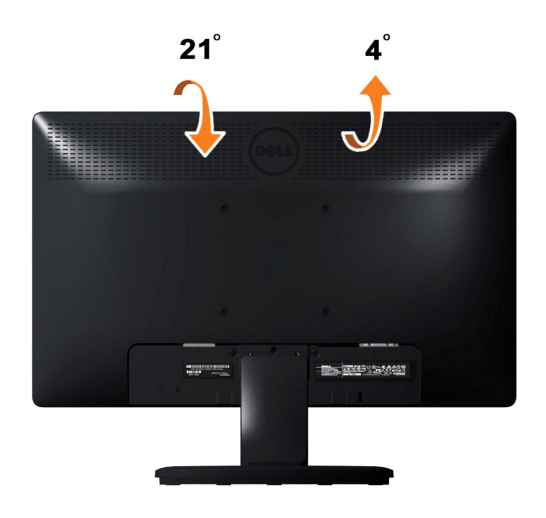

**NOTA:** La base del pie está separada cuando el monitor sale de la fábrica.

# <span id="page-23-0"></span>**Configurar su monitor**

**Guía del usuario del monitor Dell™ E1912H**

# **Instrucciones importantes para configurar la resolución de pantalla a 1366 x 768 (Máximo)**

Para un rendimiento óptimo de la pantalla con sistemas operativos Microsoft Windows®, establezca la resolución de pantalla en 1366 x 768 píxeles del modo indicado a continuación:

En Windows XP:

- 1. Haga clic con el botón derecho del ratón en el escritorio y seleccione **Propiedades**.
- 2. Haga clic en la ficha **Configuración**.
- 3. Arrastre el control deslizante hacia la derecha manteniendo pulsado el botón izquierdo del ratón y establezca la resolución de pantalla en **1366 x 768**.
- 4. Haga clic en **Aceptar**.
- En Windows Vista® o Windows® 7:
- 1. Haga clic con el botón derecho del ratón en el escritorio y haga clic en **Personalización**.
- 2. Haga clic en **Cambiar configuración de pantalla**.
- 3. Arrastre el control deslizante hacia la derecha manteniendo pulsado el botón izquierdo del ratón y establezca la resolución de pantalla en **1366 x 768**.
- 4. Haga clic en **Aceptar**.

Si **1366 x 768** no aparece como opción, es posible que tenga que actualizar su controlador gráfico. Seleccione la descripción que mejor se ajusta al sistema<br>de su ordenador y siga las indicaciones correspondientes:

**1: [Si tiene un equipo de sobremesa Dell™ o un equipo portátil Dell™ con acceso a internet.](file:///C:/data/Monitors/E1912H/sp/ug/internet.htm)**

**2: [Si no tiene un equipo de sobremesa o portátil Dell™ , ni tarjeta gráfica.](file:///C:/data/Monitors/E1912H/sp/ug/non-dell.htm)**

# <span id="page-24-0"></span>**Guía del usuario del monitor Dell™ E1912H**

[Manual de usuario](file:///C:/data/Monitors/E1912H/sp/ug/index.htm) 

[Instrucciones importantes para configurar la resolución de pantalla a 1366 x 768 \(Máximo\)](file:///C:/data/Monitors/E1912H/sp/ug/optimal.htm)

## **La información en este documento está sujeta a cambios sin previo aviso. © 2011 Dell Inc. Todos los derechos reservados.**

Queda terminantemente prohibida la reproducción en cualquiera de sus formas sin la autorización escrita de Dell Inc..

Marcas comerciales usadas en este texto: *Dell* y el logotipo de *DELL*son marcas comerciales de Dell Inc.; *Microsoft y Windows* son marcas comerciales registradas o marcas<br>comerciales de Microsoft Corporation en los Esta

Es posible que aparezcan otros nombres comerciales en este documento referidos a entidades que reclaman sus marcas o nombres de sus productos. Dell Inc. rechaza cualquier<br>responsabilidad sobre productos y marcas comerciale

#### **Model E1912Hf/E1912Hc**

**Abril del 2011 Rev. A01**

#### <span id="page-25-0"></span>**Configurar el Monitor Guía del usuario del monitor Dell™ E1912H**

- [Fijar el Soporte](#page-25-1)
- **[Conectar su Monitor](#page-25-2)**
- [Extraer la Base del Monitor](#page-26-0)
- [Conectar la Barra de Sonido Dell \(Opcional\)](#page-26-1)

# <span id="page-25-1"></span>**Sujetar el Soporte**

**NOTA:**La base del pie está separada cuando el monitor sale de la fábrica.

1. Para acoplar el cuerpo de la base del pie a dicha base:

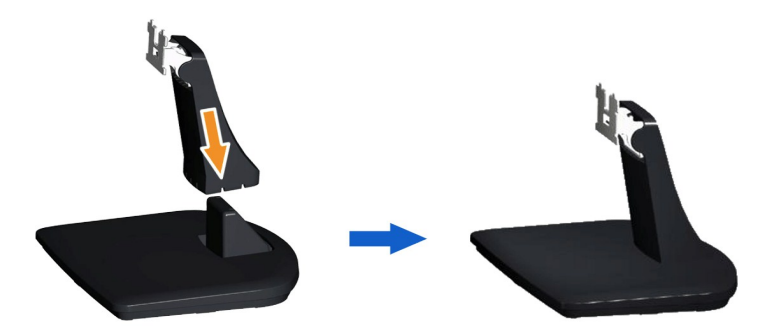

- a. Coloque la base del soporte del monitor sobre una superficie estable.
- b. Desplace el cuerpo del monitor en la dirección correcta hacia abajo contra base del pie hasta que quede encajado en su lugar (oirá un clic).
- 2. Fije la base al monitor:

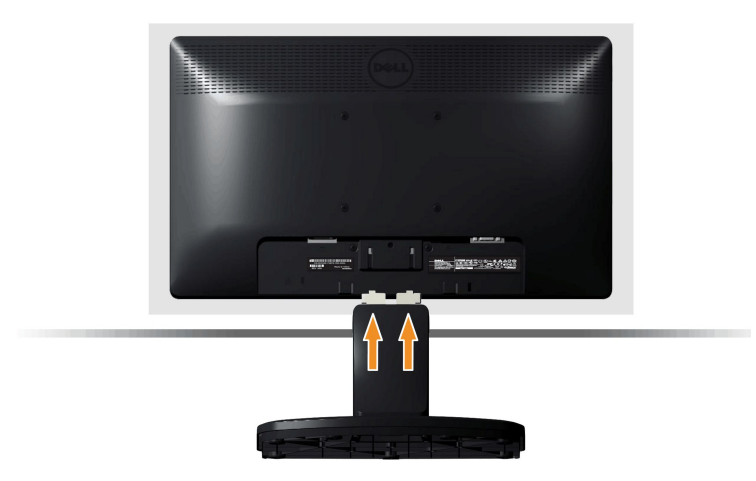

- a. Coloque el monitor sobre un paño suave o un cojín cerca del borde del escritorio.
- b. Alinee el soporte de la base con la ranura del monitor.
- c. Deslice el soporte hacia el monitor hasta que quede encajado en su sitio.

# <span id="page-25-2"></span>**Conectar Su Monitor**

ADVERTENCIA: Antes de comenzar cualquiera de los procesos de esta sección, siga las **Instrucciones de Seguridad**.

Para conectar su monitor al ordenador:

- 1. Apague su equipo y desconecte el cable de alimentación. 2. Conecte el cable azul del conector de la pantalla al puerto de vídeo correspondiente situado en la parte posterior de su ordenador.
- **Conectar el Cable VGA Azul**

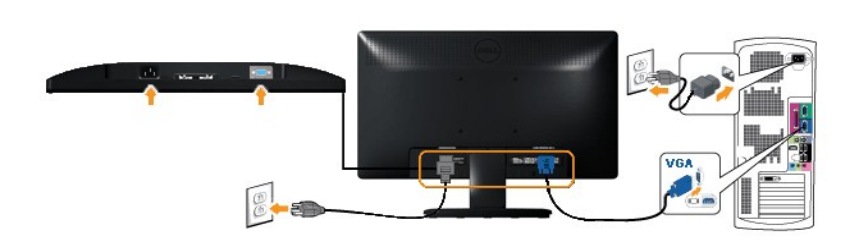

**A PRECAUCIÓN:** Los Gráficos sólo tienen propósitos ilustrativos. La apariencia del ordenador puede variar.

# <span id="page-26-0"></span>**Extraer la Base del Monitor**

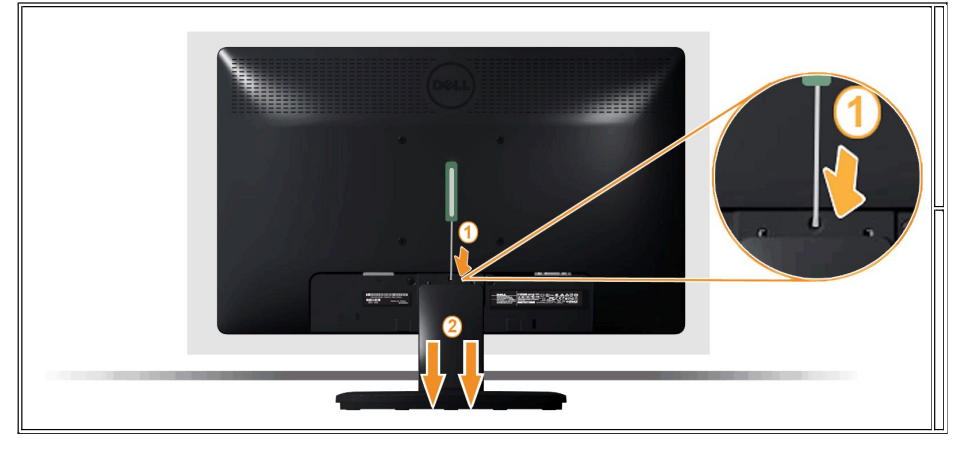

Tras colocar el panel del monitor sobre un trapo suave o un cojín, complete los siguientes pasos para fijar la base.

1. Utilice un destornillador largo para presionar la pestaña de liberación ubicada en un orificio justo encima de la base. 2. Una vez que quede liberada la pestaña, desmonte la base del monitor.

# <span id="page-26-1"></span>**Conectar la Barra de Sonido Dell (opcional)**

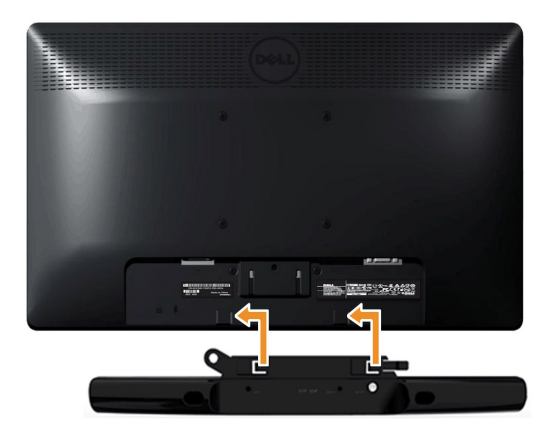

**PRECAUCIÓN:** No usar con ningun otro dispositivo que no sea la Barra de Sonido Dell.

Para conectar la barra de sonido:

1. Trabajando desde la parte posterior del monitor, sujete la Barra de Sonido alineando las dos ranuras con las dos pestañas a lo largo de la parte inferior de

monitor.

- 2. Deslice la Barra de Sonido hacia la izquierda hasta que quede enganchada en su sitio.
- 3. Conecte la Barra de Sonido con el conector de alimentación CC desde el Adaptador de Alimentación de la Barra de Sonido.
- 4. Inserte la miniconexión estéreo de la parte posterior de la Barra de Sonido en la toma de salida de audio del ordenador.

# <span id="page-28-0"></span>**Solución de problemas**

**Guía del usuario del monitor Dell™ E1912H**

- [Test automática](#page-28-1)
- [Diagnóstico integrado](#page-28-2)
- [Problemas usuales](#page-29-0)
- [Problemas generales del producto](#page-30-0)
- [Problemas con la barra Dell™ Soundbar](#page-30-1)

**Advertencia:** Antes de empezar con cualquiera de los procedimientos de esta sección, siga las [instrucciones de seguridad](file:///C:/data/Monitors/E1912H/sp/ug/appendx.htm#Safety_Information).

## <span id="page-28-1"></span>**Test automático**

El monitor le proporciona una función de comprobación automática que verifica que el monitor funciona adecuadamente. Si el monitor y el PC están conectados correctamente pero la pantalla del monitor permanece oscura, ejecute la comprobación automática de la manera siguiente:

- 
- 1. Apague el PC y el monitor.<br>2. Desconecte el cable del vídeo de la parte trasera del Pc. Para asegurarse de que la comprobación automática funciona correctamente, extraiga análogo
- (conector azul) de la parte trasera del PC. 3. Encienda el monitor.

El cuadro de diálogo flotante debe aparecer en la pantalla (contra un fondo negro) si el monitor no detecta una señal de vídeo y funciona<br>correctamente. En el modo de autocomprobación, el LED de alimentación permanece ilum seleccionada, el diálogo mostrado a continuación se desplazará continuamente por la pantalla.

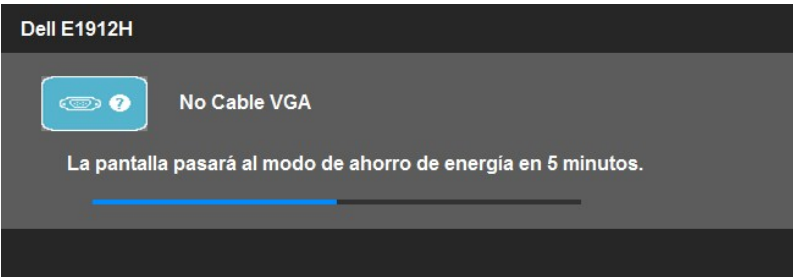

- 4. Este cuadro también aparece durante el funcionamiento normal del sistema si el cable del vídeo se desconecta o resulta dañado. El monitor pasará al
- **Modo de ahorro de energía tras 5 minutos** si permanece en este estado. 5. Apague el monitor y vuelva a conectar el cable del vídeo; encienda el PC y el monitor.

Si la pantalla de su monitor permanece vacía después de llevar a cabo el procedimiento anterior, compruebe el controlador de vídeo y el equipo, ya que el monitor funciona correctamente.

**AOTA:** La función de Comprobación Automática no está disponible para los modos de video S-Video, Compuesto y por Componente.

# <span id="page-28-2"></span>**Diagnóstico integrado**

Su monitor dispone de una herramienta de diagnóstico integrado que le ayudará a determinar si el problema que experimenta es un problema de su monitor, o del sistema informático y la tarjeta gráfica.

**NOTA:** Puede ejecutar el diagnóstico integrado sólo si desconecta el cable de vídeo y el monitor se encuentra en el *modo de prueba*.

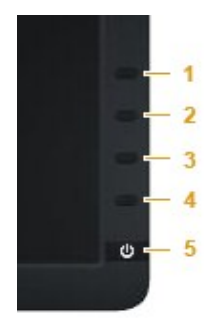

Para realizar el diagnóstico integrado:

- 
- 1. Asegúrese de que la pantalla está limpia (que no existan partículas de polvo en la superficie de la pantalla).<br>2. Desconecte el cable de vídeo de la parte trasera del equipo o el monitor. El monitor pasará entonces al m
- 
- 
- 
- 6. Inspeccione si existen anormalidades en la pantalla. 7. Repita los pasos 5 y 6 para verificar las pantallas verde, azul, negro y blanca.
- 

La prueba habrá finalizado cuando aparezca la pantalla en blanco. Para salir, pulse de nuevo el *botón de acceso directo 4*.

Si no detecta ninguna anormalidad en la pantalla después de utilizar la herramienta de diagnóstico integrada, significa que el monitor funciona correctamente. Compruebe la tarjeta de vídeo y el equipo.

# <span id="page-29-0"></span>**Problemas usuales**

La tabla siguiente contiene información general sobre problemas usuales en este tipo de monitores y posibles soluciones.

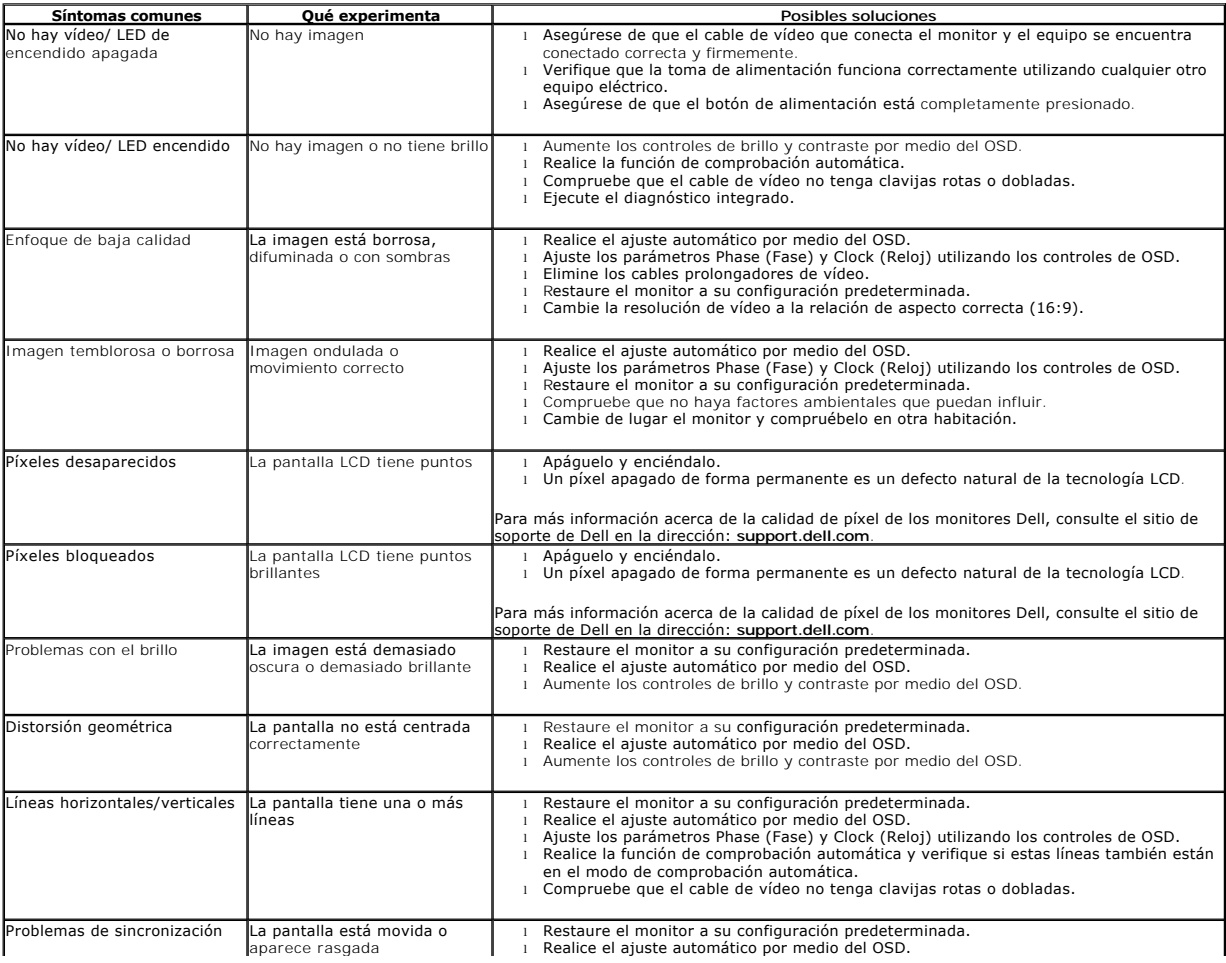

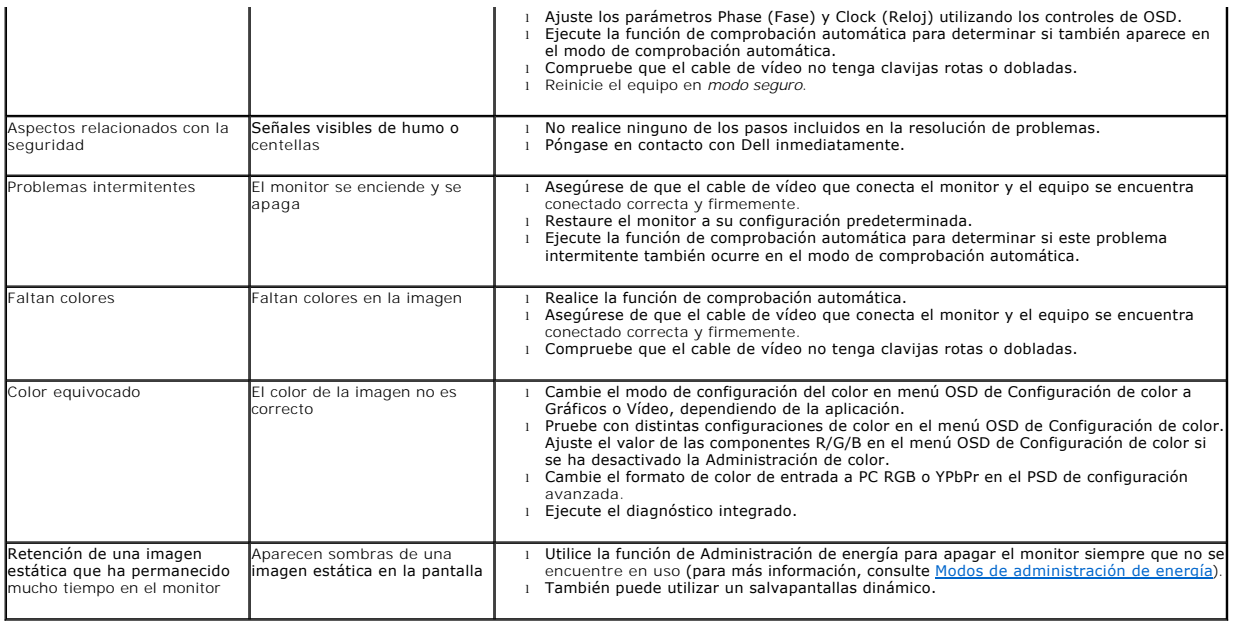

# <span id="page-30-0"></span>**Problemas específicos del producto**

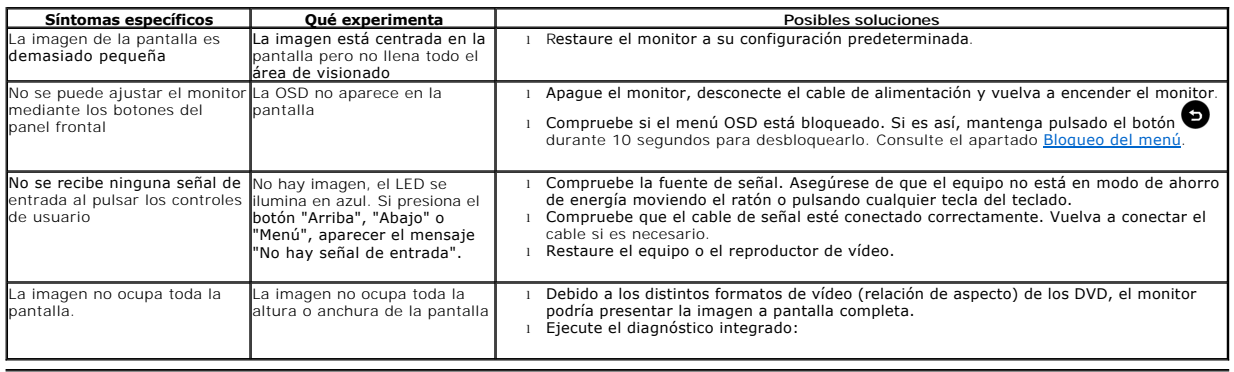

# <span id="page-30-1"></span>**Problemas con la barra Dell™ Soundbar**

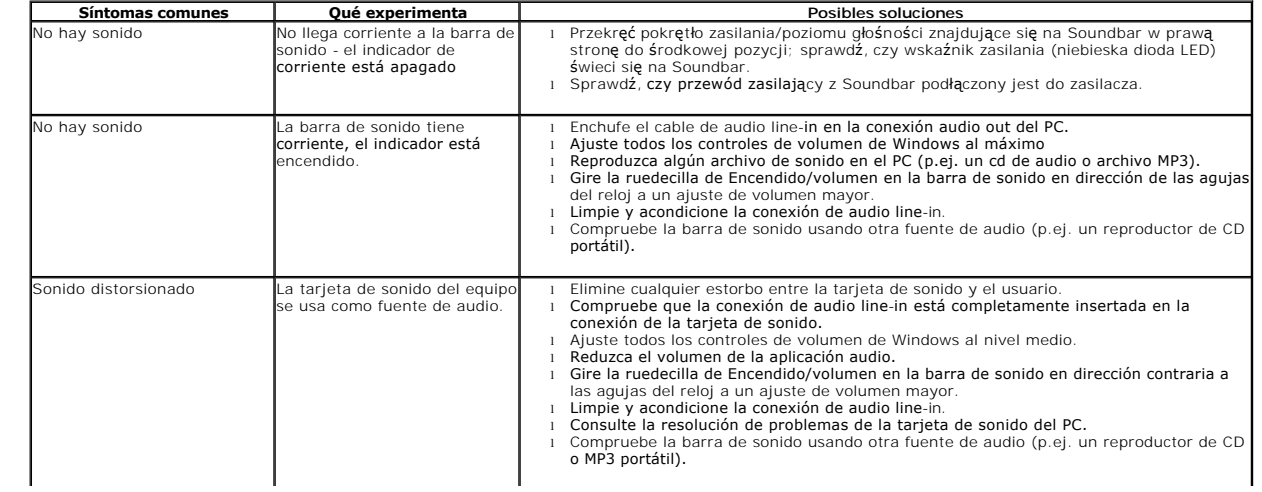

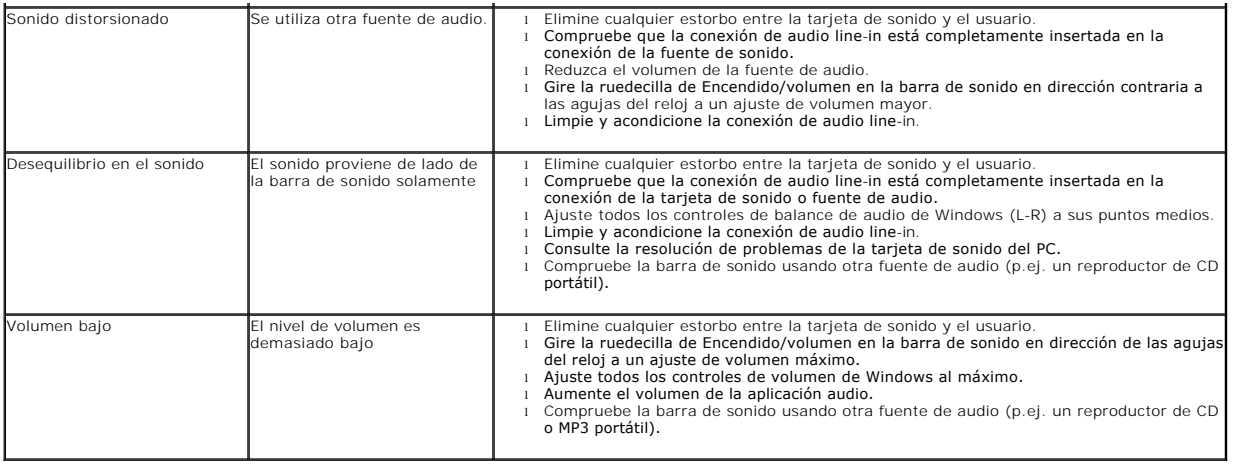